# CALIBRATION PROCEDURE

16-channel, ±20 mA, 24-Bit Analog Input Module

FrançaisDeutsch日本語한국어简体中文ni.com/manuals

This document contains the verification and adjustment procedures for the National Instruments 9208. For more information on calibration, visit ni.com/calibration.

# Contents

| Software                              | 1 |
|---------------------------------------|---|
| Documentation                         | 2 |
| Test Equipment                        | 3 |
| Test Conditions                       | 3 |
| Initial Setup                         | 3 |
| Verification                          |   |
| Accuracy Verification                 | 4 |
| Adjustment                            | 5 |
| Current Accuracy Adjustment           |   |
| EEPROM Update                         |   |
| Reverification                        |   |
| Accuracy Under Calibration Conditions | 7 |
| Worldwide Support and Services        | 7 |

# Software

Calibrating the NI 9208 requires the installation of NI-DAQmx 9.1 or later on the calibration system. You can download NI-DAQmx from ni.com/downloads. NI-DAQmx supports LabVIEW, LabWindows<sup>™</sup>/CVI<sup>™</sup>, C/C++, C#, and Visual Basic .NET. When you install NI-DAQmx you only need to install support for the application software that you intend to use.

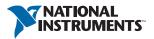

# Documentation

Consult the following documents for information about the NI 9208, NI-DAQmx, and your application software. All documents are available on ni.com and help files install with the software.

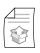

NI cDAQ-9174/9178 USB Chassis Quick Start NI-DAQmx installation and hardware setup

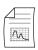

NI 9208 Operating Instructions and Specifications NI 9208 specific information, specifications, and calibration interval

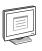

## NI-DAQmx Readme

Operating system and application software support in NI-DAQmx

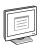

## LabVIEW Help

LabVIEW programming concepts and reference information about NI-DAQmx VIs and functions

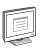

## NI-DAQmx C Reference Help

Reference information for NI-DAQmx C functions and NI-DAQmx C properties

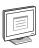

## NI-DAQmx .NET Help Support for Visual Studio

Reference information for NI-DAQmx .NET methods and NI-DAQmx .NET properties, key concepts, and a C enum to .NET enum mapping table

# Test Equipment

Table 1 lists the equipment recommended for the performance verification and adjustment procedures. If the recommended equipment is not available, select a substitute using the requirements listed in Table 1.

| Equipment            | Recommended<br>Model | Minimum Requirements                                                 |
|----------------------|----------------------|----------------------------------------------------------------------|
| Source               | Fluke 5700A          | Use a high-precision current source with an accuracy $\leq 100$ ppm. |
| cDAQ Chassis         | NI cDAQ-9178         |                                                                      |
| Connection Accessory | NI 9923              |                                                                      |

| Table 1. | Recommended | Equipment |
|----------|-------------|-----------|
|----------|-------------|-----------|

# **Test Conditions**

The following setup and environmental conditions are required to ensure the NI 9208 meets published specifications.

- Keep connections to the device as short as possible. Long cables and wires act as antennas, picking up extra noise that can affect measurements.
- Verify that all connections to the device are secure.
- Use shielded copper wire for all cable connections to the device. Use twisted-pairs wire to eliminate noise and thermal offsets.
- Maintain an ambient temperature of  $23 \pm 5$  °C. The device temperature will be greater than the ambient temperature.
- Keep relative humidity below 80%.
- Allow a warm-up time of at least 10 minutes to ensure that the NI 9208 measurement circuitry is at a stable operating temperature.

# Initial Setup

Complete the following steps to set up the NI 9208.

- 1. Install the NI-DAQmx driver software.
- 2. Make sure the NI cDAQ-9178 power source is not connected.
- 3. Install the NI 9208 in slot 8 of the NI cDAQ-9178 chassis. Leave slots 1 through 7 of the NI cDAQ-9178 chassis empty.
- 4. Connect the NI cDAQ-9178 chassis to your host computer.
- 5. Connect the power source to the NI cDAQ-9178 chassis.
- 6. Launch Measurement & Automation Explorer (MAX).
- 7. Right-click the device name and select **Self-Test** to ensure that the device is working properly.

# Verification

The following performance verification procedure describes the sequence of operation and provides test points required to verify the NI 9208. The verification procedure assumes that adequate traceable uncertainties are available for the calibration references.

## Accuracy Verification

Complete the following procedure to determine the As-Found status of the NI 9208.

- 1. Set the calibrator to Standby mode (STBY).
- 2. Connect the NI 9208 to the calibrator as shown in Figure 1.

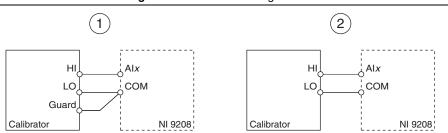

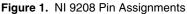

1 Connections when using a calibrator with a guard connection.

2 Connections when using a calibrator with no guard connection.

**Note** If the calibrator outputs are truly floating, connect the negative output to a quiet earth ground as well as COM to give the entire system a ground reference.

- 3. Set the calibrator current to a Test Point value indicated in Table 4.
- 4. Set the calibrator to Operate mode (OPR).
- 5. Acquire and average samples.
  - a. Create an AI current task on the NI 9208 according to Table 2.

#### Table 2. NI 9208 Configuration for Current Accuracy Verification

| Input Range |      |              |                        |
|-------------|------|--------------|------------------------|
| Min         | Max  | Scaled Units | Terminal Configuration |
| -0.02       | 0.02 | Amps         | RSE                    |

b. Configure the AI current task timing according to Table 3. Set the ADC timing mode to high-resolution.

| ADC Timing Mode | Sample Mode | Samples to Read |
|-----------------|-------------|-----------------|
| High-Resolution | N Samples   | 5               |
| High-Speed      | N Samples   | 75              |

Table 3. NI 9208 Current Timing Configuration

- c. Start the task.
- d. Average the readings.
- e. Clear the task.
- 6. Compare the average to the limits in Table 4.

### Table 4. NI 9208 Test Limits for Current Accuracy Verification

| Rang      | Range (A) |             | Test Point |                 | Limits          |
|-----------|-----------|-------------|------------|-----------------|-----------------|
| Minimum   | Maximum   | Location    | Value (A)  | Lower Limit (A) | Upper Limit (A) |
| -0.022000 | 0.022000  | Positive FS | 0.021000   | 0.020968        | 0.021032        |
| -0.022000 | 0.022000  | Mid         | 0.000000   | -0.000004       | 0.000004        |
| -0.022000 | 0.022000  | Negative FS | -0.021000  | -0.021032       | -0.020968       |

- 7. Set the calibrator to Standby mode (STBY).
- 8. Repeat steps 5 through 7 with the ADC timing mode on the NI 9208 set to high-speed.
- 9. Repeat steps 3 through 8 for each test point in Table 4.
- 10. Disconnect the calibrator from the device.
- 11. Repeat steps 2 through 10 for each channel on the NI 9208.

# Adjustment

The following performance adjustment procedure describes the sequence of operation required to adjust the NI 9208.

## Current Accuracy Adjustment

Complete the following steps to adjust the current accuracy of the NI 9208.

- 1. Set the calibrator to Standby mode (STBY).
- 2. Connect the NI 9208 to the calibrator as shown in Figure 1.
- 3. Adjust the NI 9208 current accuracy.
  - a. Initialize a calibration session on the NI 9208. The default password is NI.
  - b. Input the external temperature in degrees Celsius.

- c. Call the NI 9208 get C Series adjustment points function to obtain an array of recommended calibration currents for the NI 9208.
- d. Set the calibrator to a reference value determined by the array of recommended calibration currents.
- e. Set the calibrator to Operate mode (OPR).
- f. Call and configure the NI 9208 gain instance of the adjustment function according to Table 5.

| Physical Channel | Reference Value                                         |  |
|------------------|---------------------------------------------------------|--|
| cDAQMod8/aix     | The reference value from the array of adjustment points |  |

Table 5. Gain Adjustment Configuration

- g. Set the calibrator to Standby mode (STBY).
- h. Repeat steps d through g for each calibration current in the array.
- i. Disconnect the calibrator from the NI 9208.
- j. Call and configure the NI 9208 offset instance of the adjustment function for the current channel.
- k. Close the calibration session.
- 4. Repeat steps 1 through 3 for each channel on the NI 9208.

# **EEPROM Update**

When an adjustment procedure is completed, the NI 9208 internal calibration memory (EEPROM) is immediately updated.

If you do not want to perform an adjustment, you can update the calibration date and onboard calibration temperature without making any adjustments by initializing an external calibration, setting the C Series calibration temperature, and closing the external calibration.

# Reverification

Repeat the Verification section to determine the As-Left status of the device.

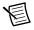

**Note** If any test fails Reverification after performing an adjustment, verify that you have met the *Test Conditions* before returning your device to NI. Refer to *Worldwide Support and Services* for assistance in returning the device to NI.

# Accuracy Under Calibration Conditions

The following accuracy table is valid for calibration under the following conditions:

- Ambient temperature of  $23 \pm 5 \ ^{\circ}C$
- NI 9208 installed in slot 8 of an NI cDAQ-9178 chassis
- Slots 1 through 7 of the NI cDAQ-9178 chassis are empty

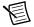

**Note** The test limits listed in Table 4 are derived using the values in Table 6.

#### Table 6. NI 9208 Accuracy Under Calibration Conditions

| Percentage of Reading | Percentage of Range <sup>*</sup> |  |
|-----------------------|----------------------------------|--|
| 0.132%                | 0.010%                           |  |
| * Range equals 22 mA. |                                  |  |

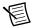

**Note** For operational specifications, refer to the most recent *NI 9208 Operating Instructions and Specifications* online at ni.com/manuals.

# Worldwide Support and Services

The National Instruments website is your complete resource for technical support. At ni.com/ support you have access to everything from troubleshooting and application development self-help resources to email and phone assistance from NI Application Engineers.

Visit ni.com/services for NI Factory Installation Services, repairs, extended warranty, and other services.

Visit ni.com/register to register your National Instruments product. Product registration facilitates technical support and ensures that you receive important information updates from NI.

National Instruments corporate headquarters is located at 11500 North Mopac Expressway, Austin, Texas, 78759-3504. National Instruments also has offices located around the world. For telephone support in the United States, create your service request at ni.com/support or dial 1 866 ASK MYNI (275 6964). For telephone support outside the United States, visit the Worldwide Offices section of ni.com/niglobal to access the branch office websites, which provide up-to-date contact information, support phone numbers, email addresses, and current events.

© 2012-2014 National Instruments. All rights reserved.

Refer to the *NI Trademarks and Logo Guidelines* at ni.com/trademarks for more information on National Instruments trademarks. Other product and company names mentioned herein are trademarks or trade names of their respective companies. For patents covering National Instruments products/technology, refer to the appropriate location: Help>Patents in your software, the patents.tx file on your media, or the National Instruments Products/technology, refer to the appropriate location: Help>Patents in your software, the patents.tx file on your media, or the National Instruments Patents Noticeat ni.com/patents.You can find information about end-user license agreements (EULAs) and third-party legal notices in the readme file for your NI product. Refer to the *Export Compliance Information* at ni.com/legal/export\_compliance for the National Instruments global trade compliance policy and how to obtain relevant HTS codes, ECCNs, and other import/export data. NI MAKES NO EXPRESS OR IMPLIED WARRANTIES AS TO THE ACCURACY OF THE INFORMATION CONTAINED HEREIN AND SHALL NOT BE LIABLE FOR ANY ERRORS. U.S. Government Customers: The data contained in this manual was developed at private expense and is subject to the applicable limited rights and restricted data rights as set forth in FAR 52.227-14, DFAR 252.227-7014, and DFAR 252.227-7015.